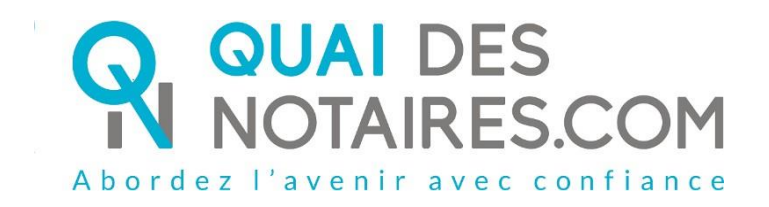

# Pas-à-pas : « Je crée un dossier de succession »

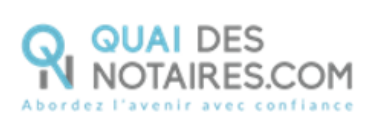

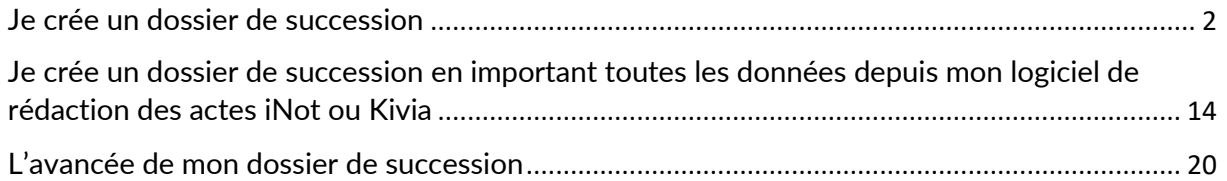

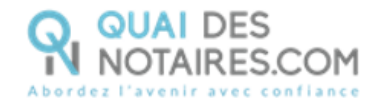

## <span id="page-2-0"></span>Je crée un dossier de succession

Depuis votre espace Quai Des Notaires, cliquez sur l'onglet **« J'ouvre un dossier de succession ».**

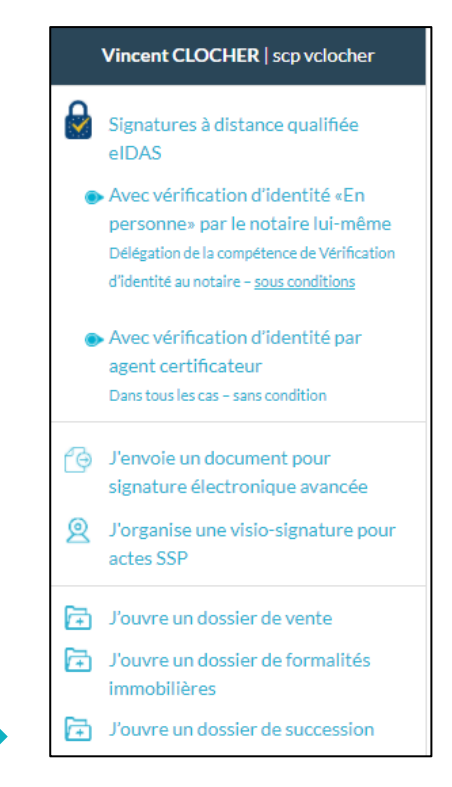

La liste des pièces que nous demandons et intégrons dans le dossier de succession.

### J'OUVRE UN DOSSIER DE SUCCESSION

Je récupère les informations :

- . Des parties : les actes d'état civil pour les communes non reliées à COMEDEC et le contenu de la mention RC ;
- Des organismes : les réponses aux interrogations et aux relances banques, caisses de retraite, mutuelles, assurances-vie, impôts sur la personne et sur
- les biens, et aides sociales récupérables par le conseil départemental ;
- . Des biens immobiliers : le plan cadastral, l'extrait cadastral modèle 1 et le Certificat d'Urbanisme (en option).

**Sur l'espace collaborateur**, un accordéon supplémentaire est intégré « **Notaire de l'office chargé du dossier** », il permet au collaborateur de sélectionner sur quel espace notaire de la plateforme Quai des Notaires sera rattaché ce dossier. Le collaborateur pourra sélectionner le notaire concerné dans le menu déroulant.

Si le notaire n'est pas dans cette liste : cela signifie qu'il n'a pas créé son compte sur la plateforme quai Des Notaires.

**CONTINUER** Puis un clic sur le bouton

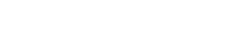

Quai Des Notaires 21032024

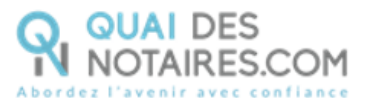

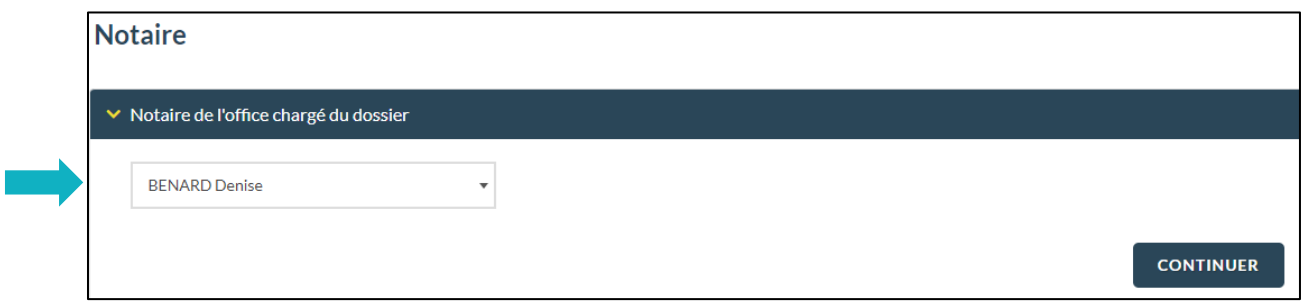

2 Saisissez les informations personnelles du défunt :

- Soit **en complétant** les informations du formulaire,
- Soit en **IMPORTANT** la fiche client depuis votre logiciel de rédaction des actes vers le dossier de succession sur la plateforme Quai Des Notaires en cliquant sur le bouton

**IMPORTER CLIENT** 

Puis téléchargez l'acte de décès depuis votre ordinateur :

.

.

- Soit **en déposant** l'acte de décès au format **.PDF** dans le cadre prévu,
- Soit **en IMPORTANT** l'acte de décès depuis votre logiciel de rédaction des actes vers le dossier de succession sur la plateforme Quai Des Notaires en cliquant sur le bouton

**IMPORTER DOCUMENT** 

Si le document est en format Word, il sera automatiquement converti au format **.PDF**.

**CONTINUER** Puis cliquez sur le bouton

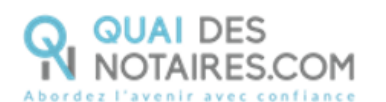

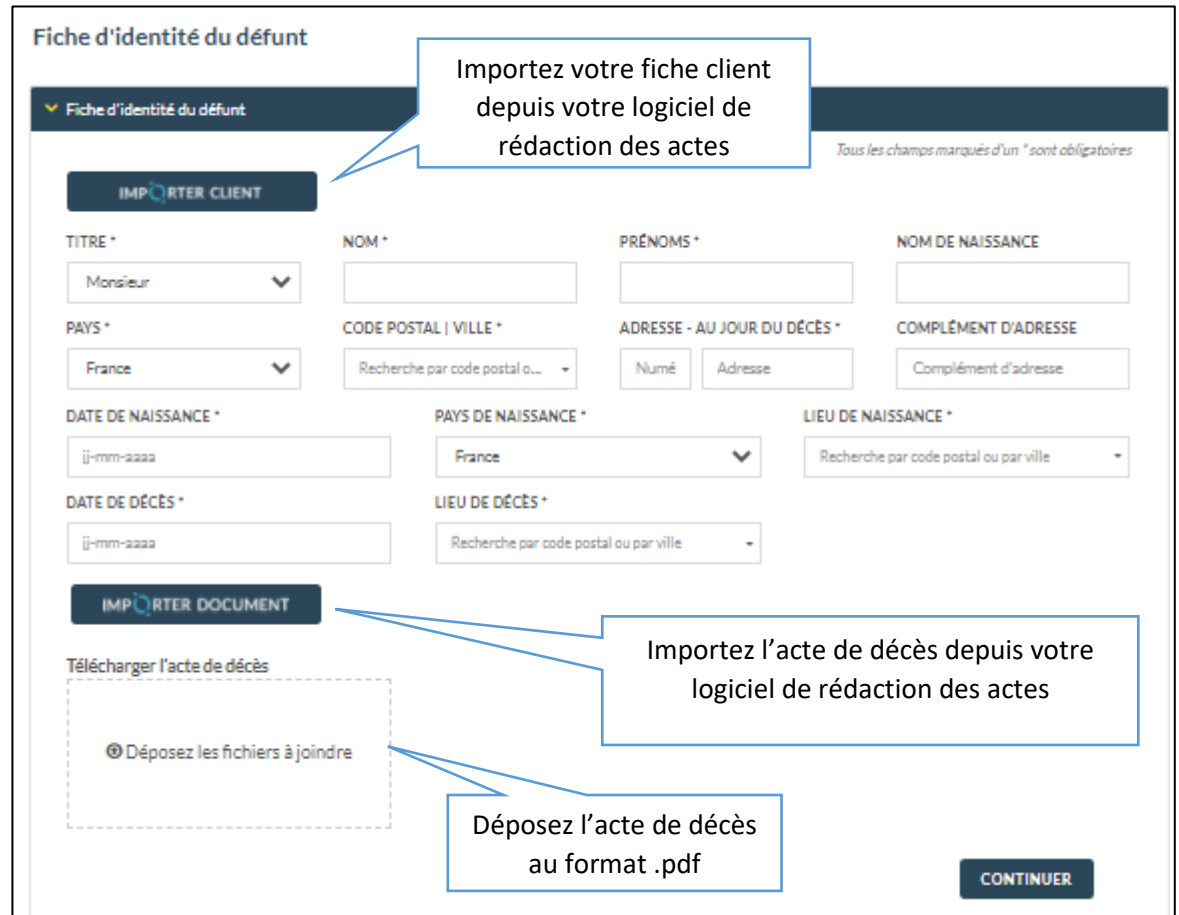

#### 3 **Précisez la situation conjugale du défunt**

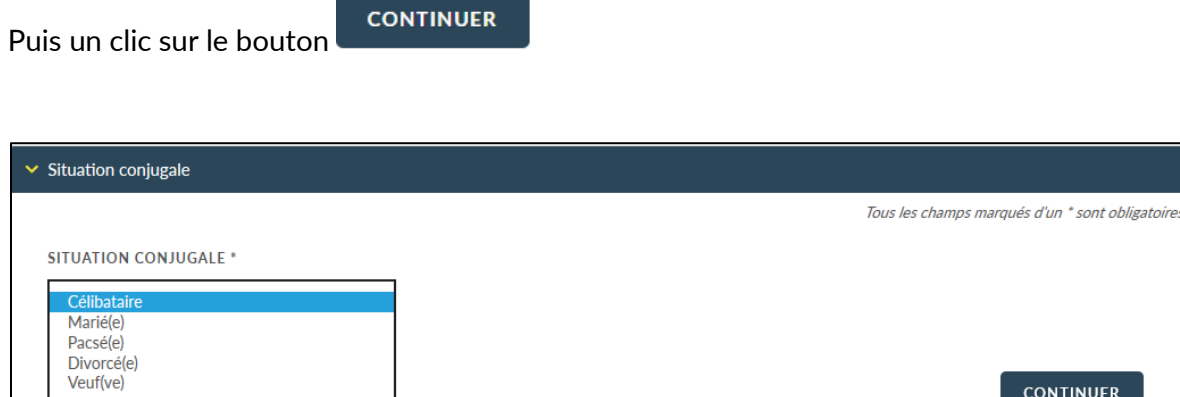

Si le défunt était marié ou pacsé, **vous devez saisir les informations personnelles** de son époux(se) :

- Soit **en complétant** le formulaire,
- Soit en **IMPORTANT** la fiche client.

**CONTINUER** 

Puis Cliquez sur le bouton

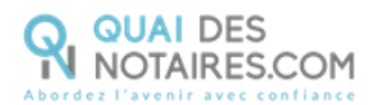

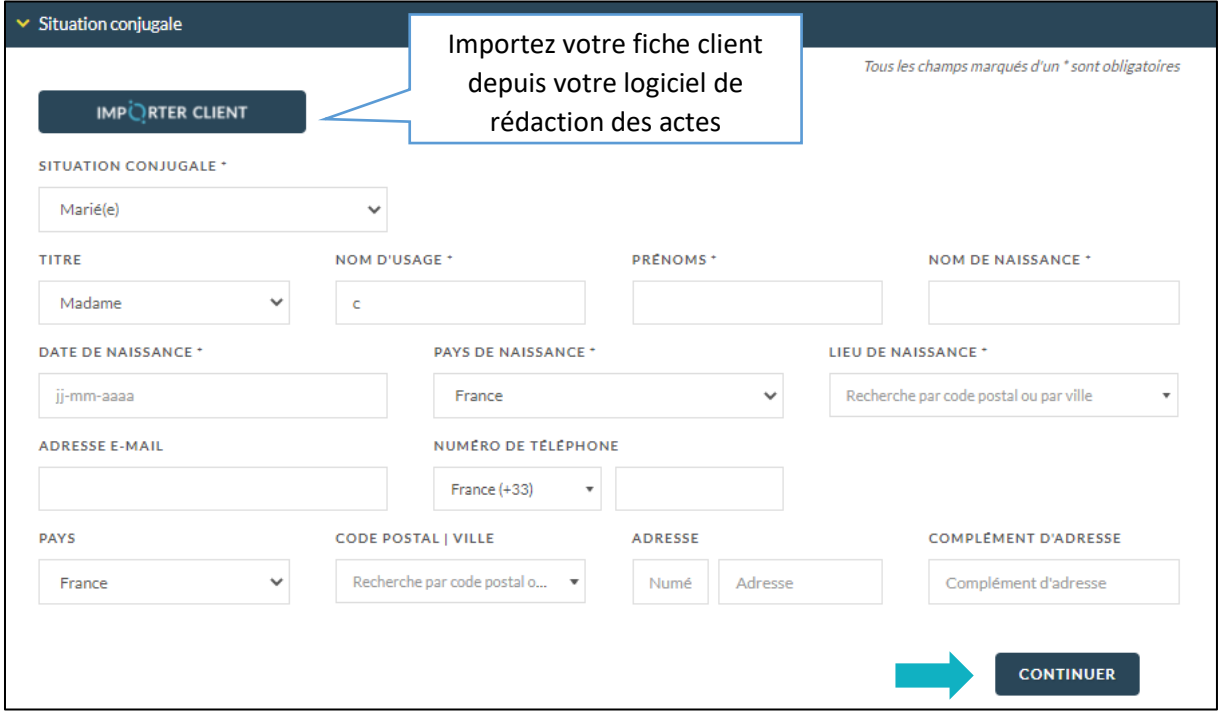

Dans le cas où le défunt était marié ou pacsé, vous remplirez la section « fiche mariage » en précisant les modalités du mariage.

Cliquez ensuite sur le bouton

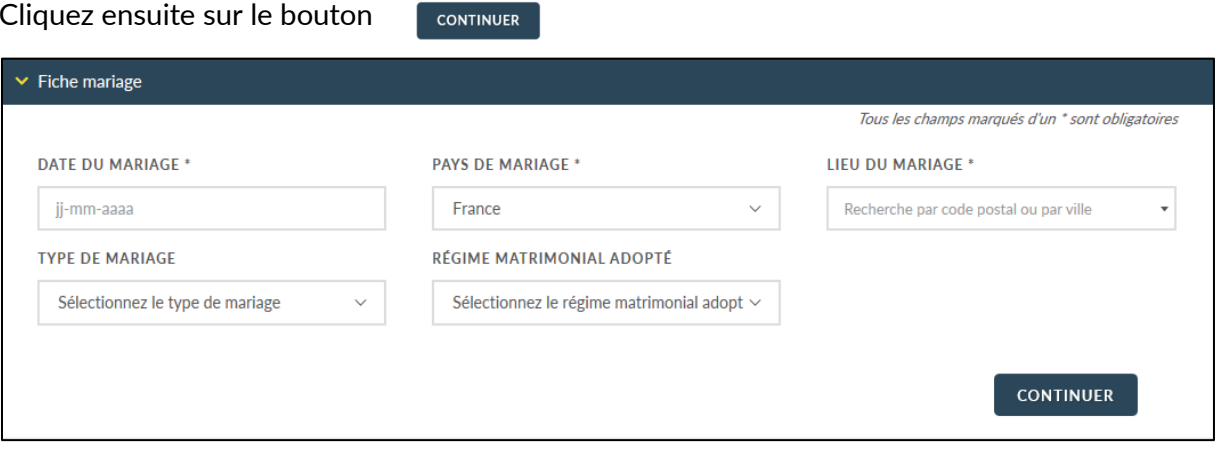

#### **Ajoutez un (ou des) héritier(s)**  $\bullet$

Un clic sur le bouton valouter un HERITIER vous permet d'ajouter un ou plusieurs héritiers :

- Soit **en complétant** les informations du formulaire,
- Soit en **IMPORTANT** la fiche client depuis votre logiciel de rédaction des actes.

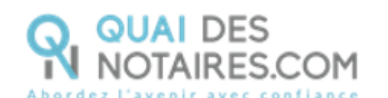

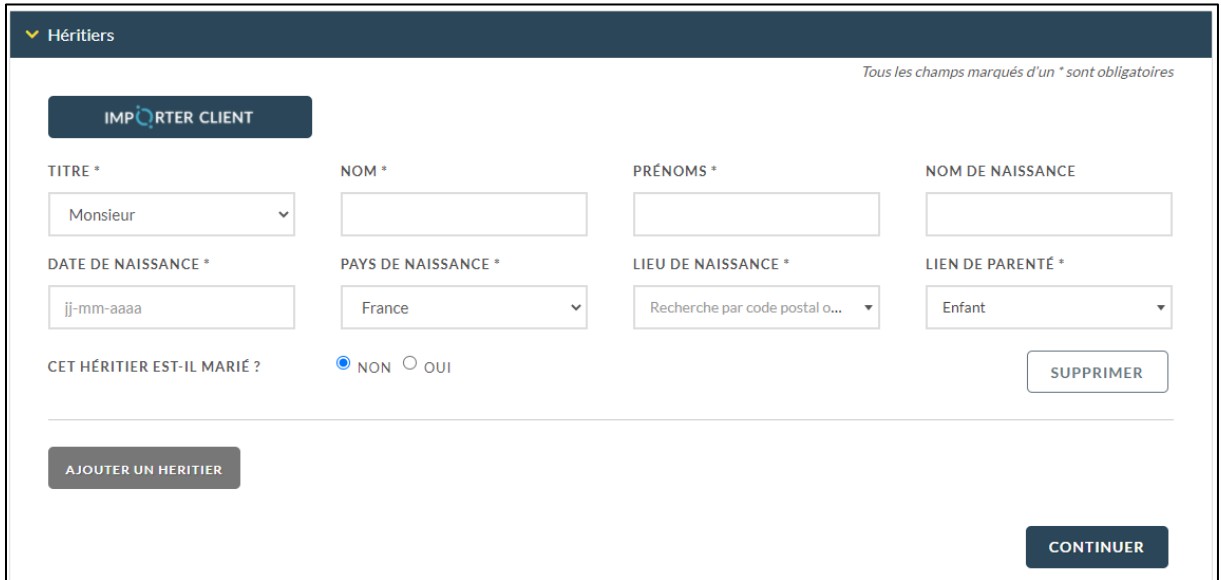

**Si l'héritier est marié, vous devez également saisir les informations personnelles de son** 

**époux(se) ainsi que la date, le pays et le lieu du mariage.** 

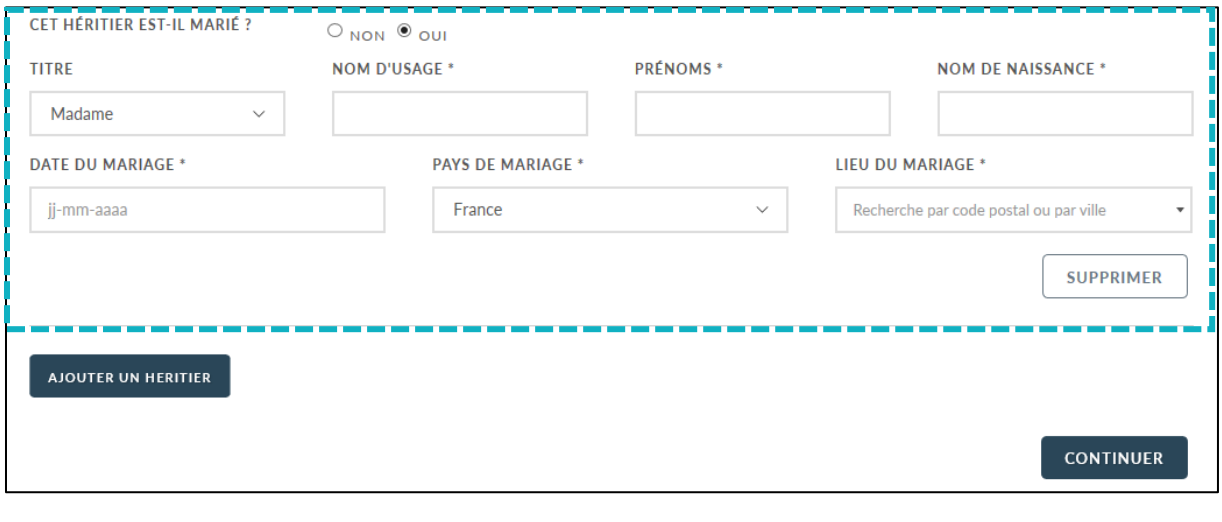

Une fois les héritiers ajoutés, cliquez sur le bouton continuer

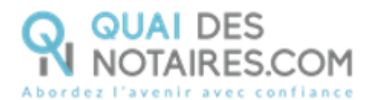

#### 6 **Sélectionnez le type de bien immobilier que vous souhaitez ajouter en un clic**

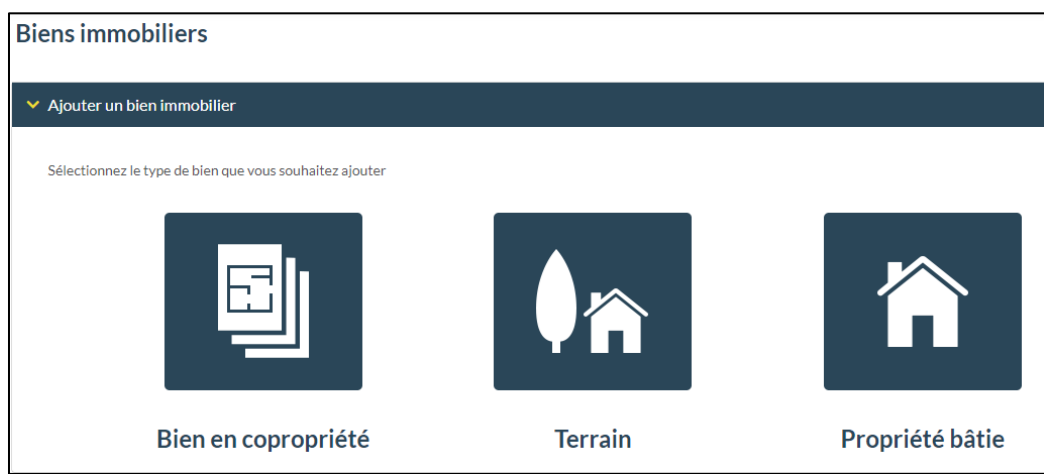

**Pour chaque bien immobilier sélectionné, vous devrez renseigner les champs suivants :**  6

- Code Postal/Ville,
- Adresse,
- Type (Terrain à bâtir, agricole, viticole) /Maison, Immeuble Entier, Local, Garage,
- Parcelle cadastrale,
- Nombre de Lots bien en copropriété.

## **Pour chaque bien immobilier, vous pouvez également notifier si vous souhaitez que la demande de CU soit envoyée à la commune.**

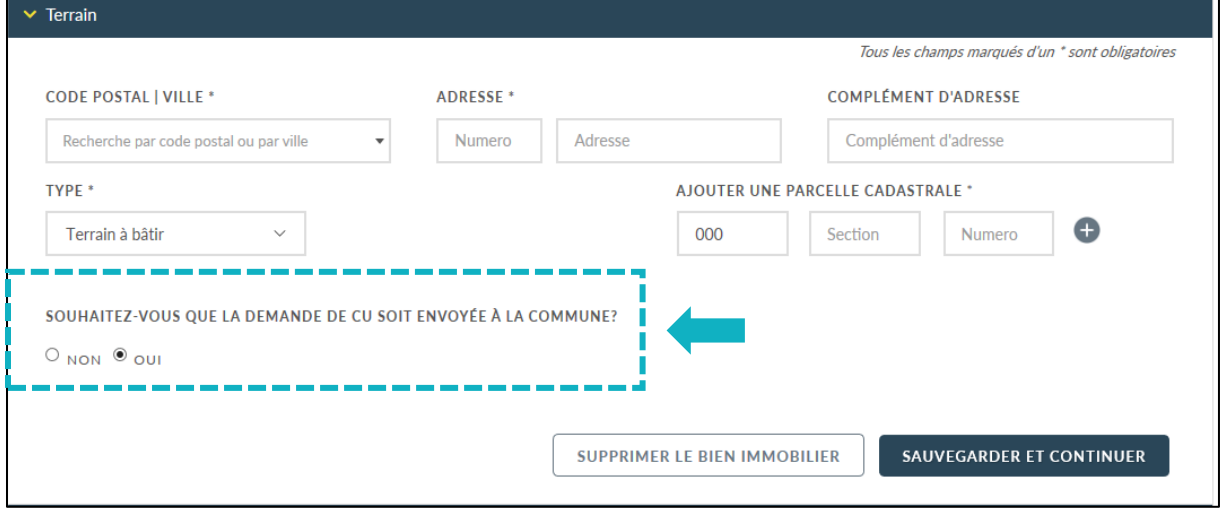

Cliquez sur le bouton

SAUVEGARDER ET CONTINUER

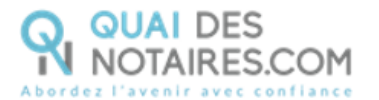

**DECHEDCHED LINE BANOUE** 

#### $\bullet$ **Dans l'onglet « Banque » recherchez la ou les banques du défunt en cliquant sur le bouton**

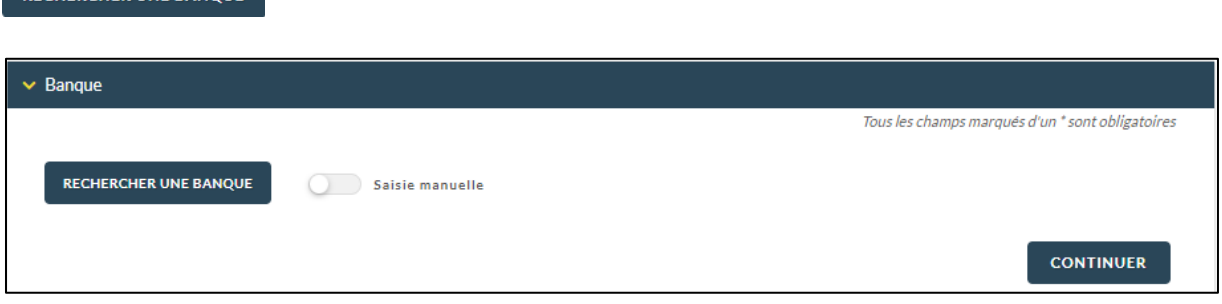

Saisir le nom de la banque avec un minimum de 3 caractères, puis sélectionner la banque et

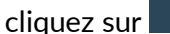

**CONTINUER** 

La recherche aboutira même si le nom de la banque a changé, l'information est indiquée dans la colonne « Commentaires ».

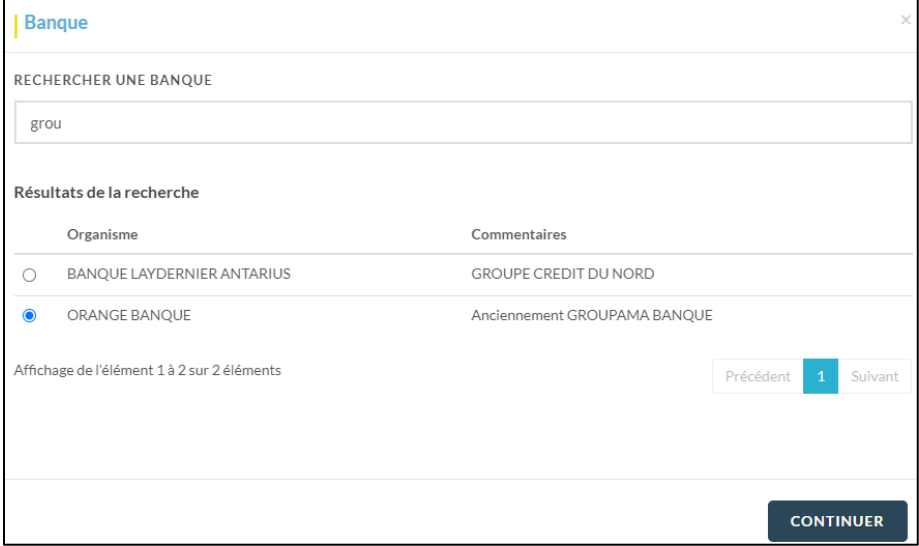

Vous pouvez également :

- Saisir en texte libre dans le champ « **REFERENCES** » toutes références utiles qui seront intégrées dans la demande envoyée à la banque comme par ex vos références (facultatif),
- Saisir nom, adresse de l'agence, email contact ou toutes informations pour faciliter le traitement du dossier (facultatif).

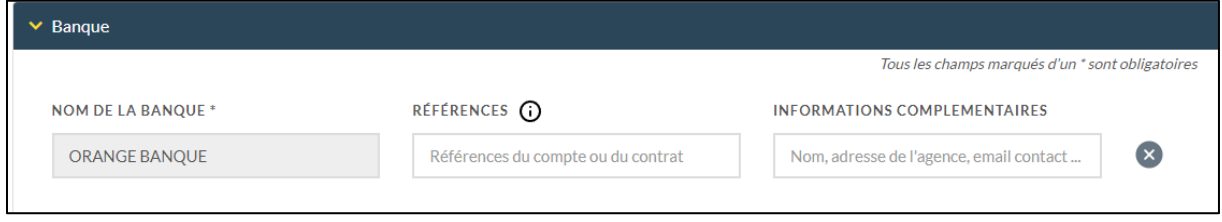

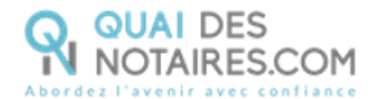

Si la recherche de la banque n'a pas abouti, un message de couleur « orange » vous invite à

cliquer sur le bouton continuer et à saisir manuellement le nom de la banque.

**Toute nouvelle dénomination de banque saisie par vous, sera ensuite intégrée dans notre référentiel après validation.**

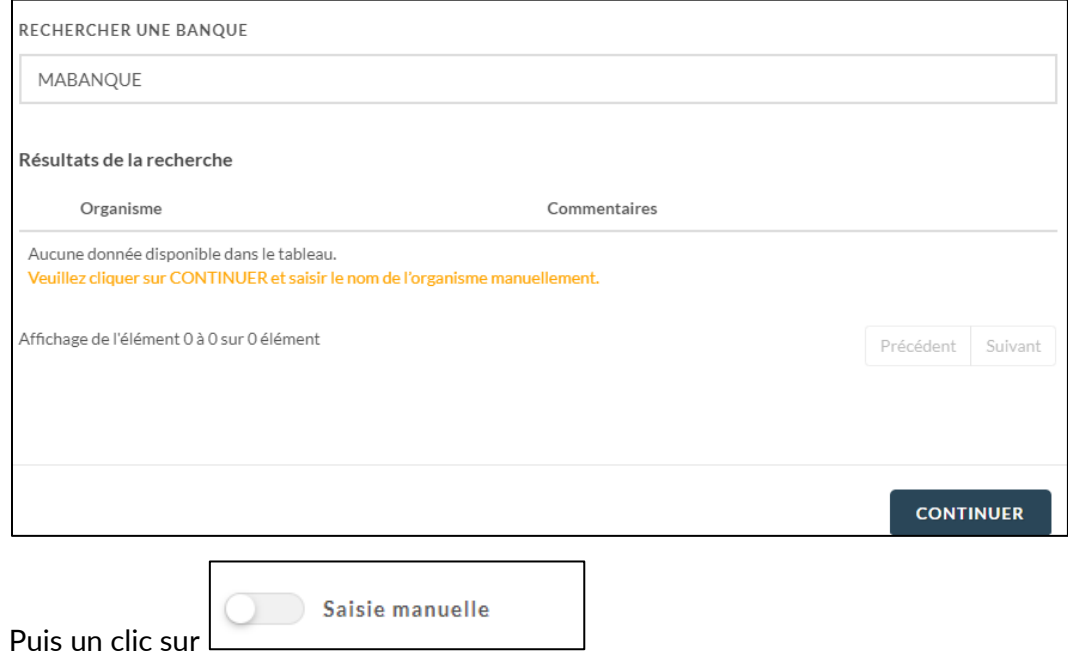

8 **Dans l'onglet « Caisse de retraite », recherchez, la ou les caisses de retraite du défunt en** 

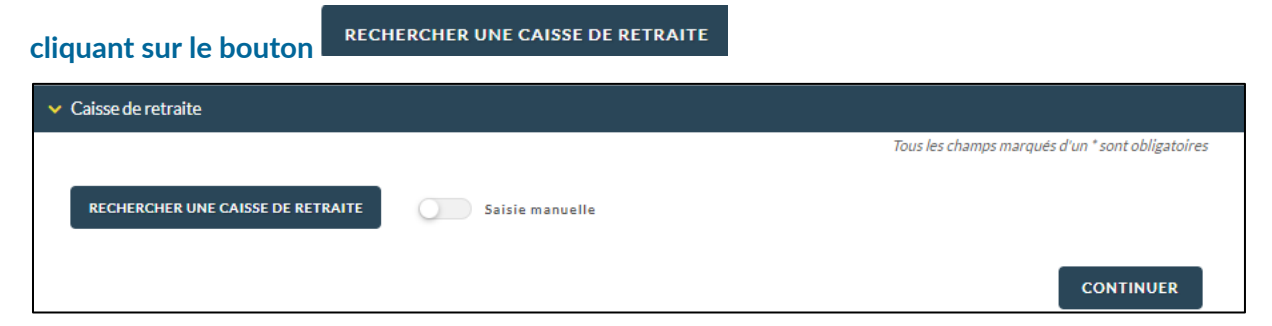

Saisir le nom de la caisse de retraite avec un minimum de 3 caractères, puis sélectionner la

**CONTINUER** caisse de retraite et cliquez sur

La recherche aboutira même si le nom de la caisse de retraite a changé, l'information est indiquée dans la colonne « Commentaires ».

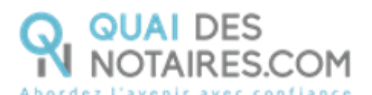

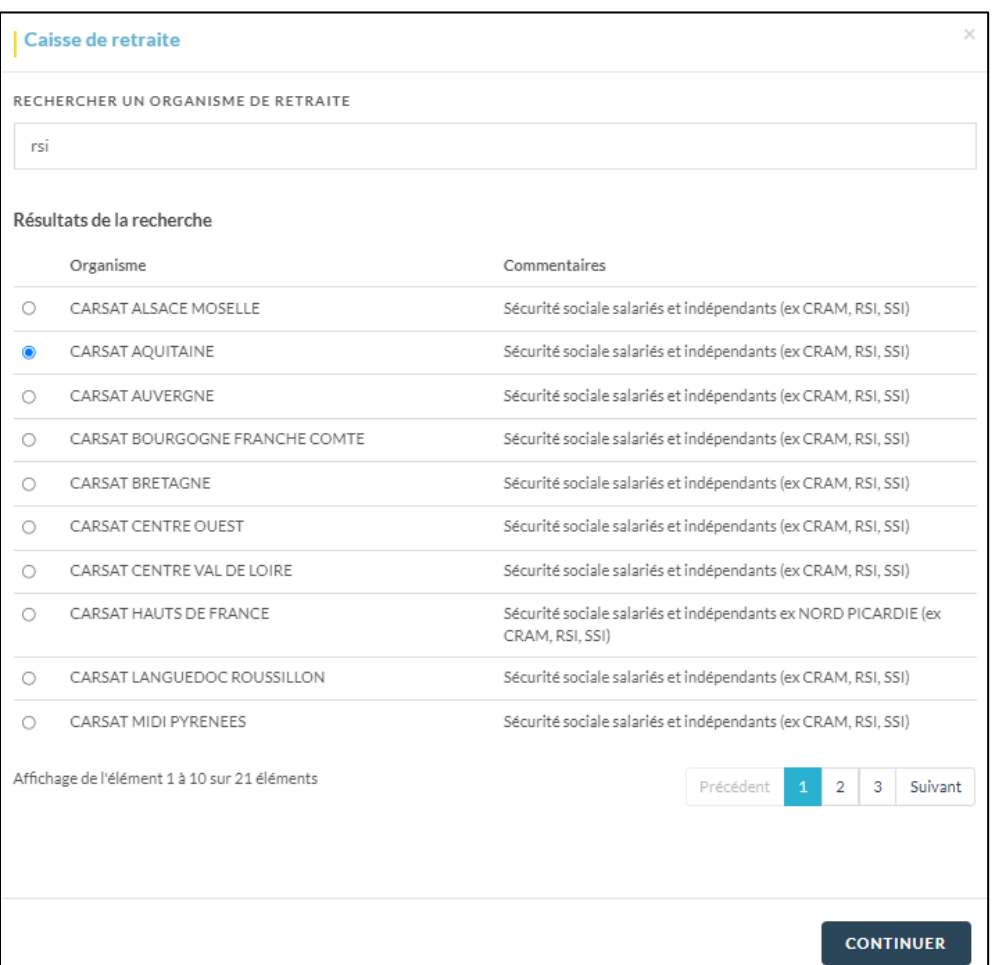

Vous pouvez également saisir le numéro de sécurité sociale du défunt.

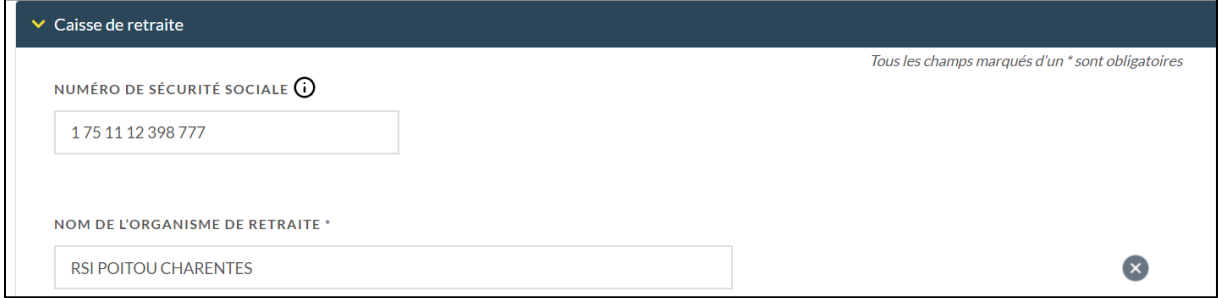

Si la recherche de la caisse de retraite n'a pas abouti, un message de couleur « orange » vous

invite à cliquer sur le bouton **continuer** et à saisir manuellement le nom de la caisse de retraite.

**Toute nouvelle dénomination de caisse de retraite saisie par vous, sera ensuite intégrée dans notre référentiel après validation.**

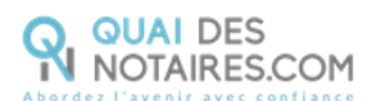

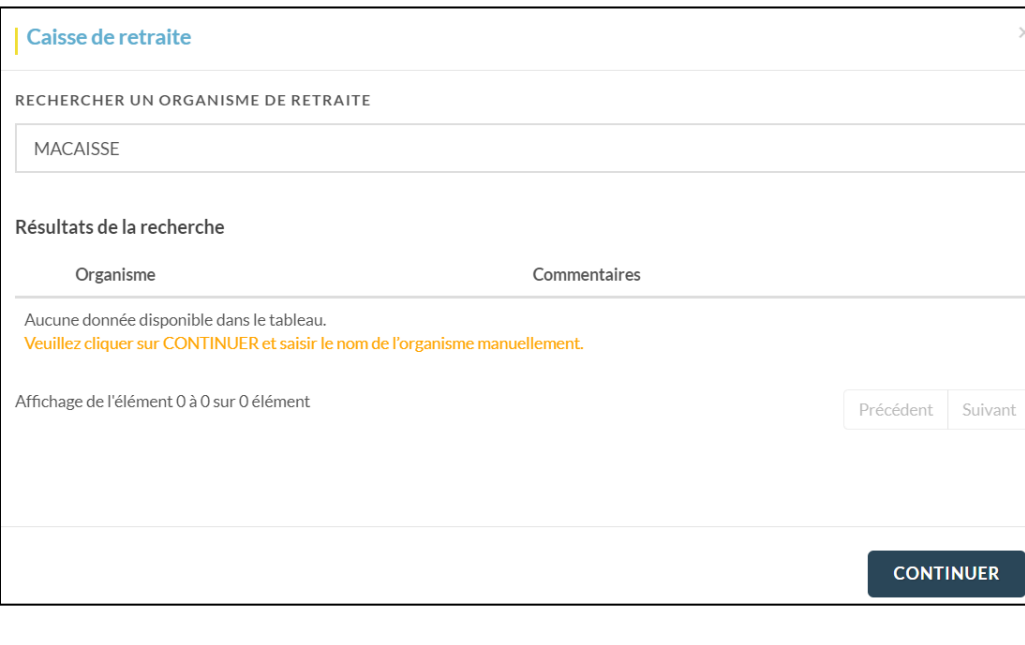

Saisie manuelle Puis un clic sur

**Dans l'onglet « Mutuelle », recherchez, la ou les mutuelles du défunt en cliquant sur le bouton**  $\bullet$ 

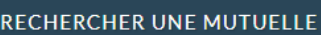

**CONTINUER** 

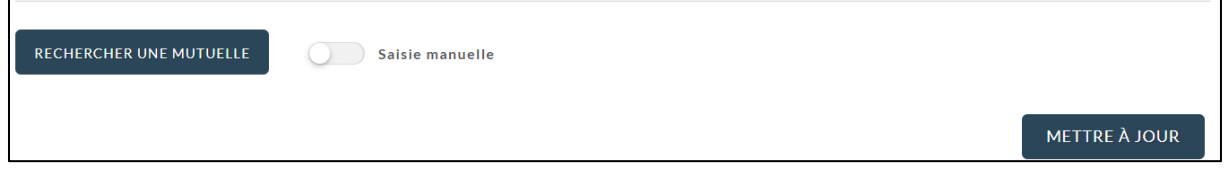

Saisir le nom de la mutuelle avec un minimum de 3 caractères, puis sélectionner la mutuelle et

## cliquez sur

La recherche aboutira même si le nom de la mutuelle a changé, l'information est indiquée dans la colonne « Commentaires ».

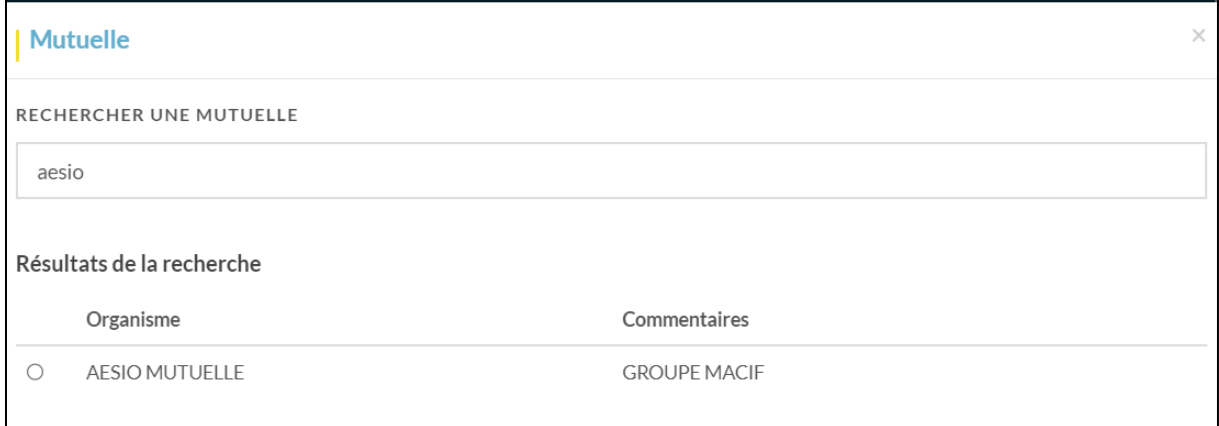

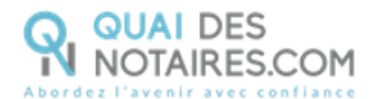

Le n° de sécurité sociale s'il a été complété dans l'accordéon « **retraite** », sera repris automatiquement, vous pouvez saisir en texte libre dans le champ « **NUMERO/REFERENCES DU CONTRAT** » le numéro ou les références du contrat.

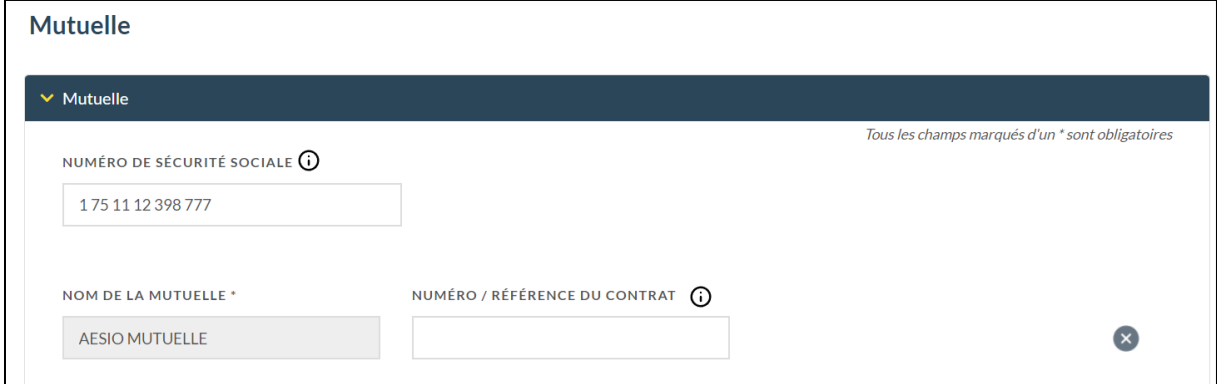

Si la recherche de la caisse de retraite n'a pas abouti, un message de couleur « orange » vous

invite à cliquer sur le bouton **continuer** et à saisir manuellement le nom de la caisse de retraite.

**Toute nouvelle dénomination de mutuelle saisie par vous, sera ensuite intégrée dans notre référentiel après validation.**

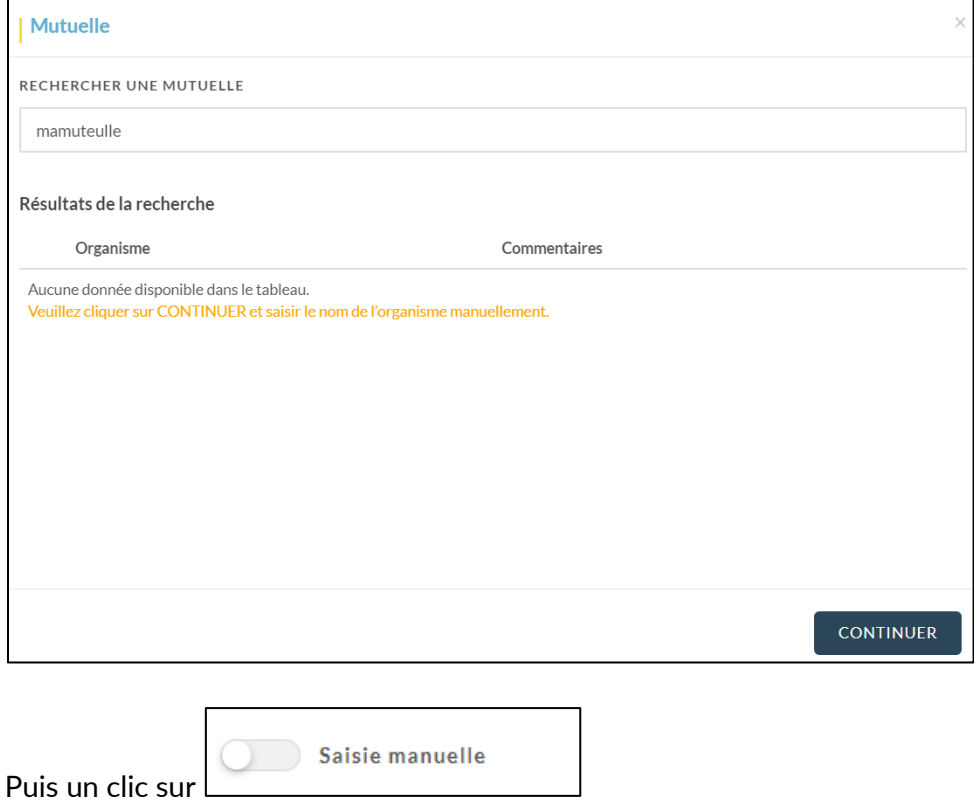

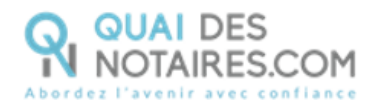

### 10

## **Dans l'onglet « Assurance-vie », recherchez, la ou les assurances-vie du défunt en cliquant sur**

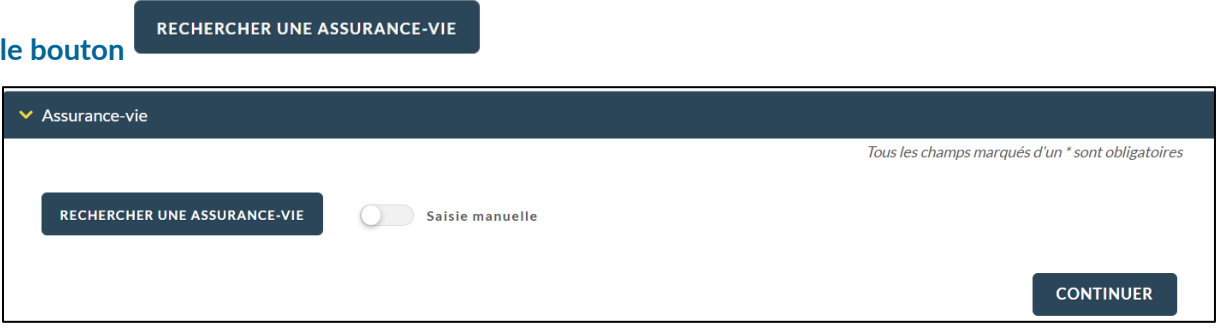

Saisir le nom de l'assurance-vie avec un minimum de 3 caractères, puis sélectionner l'assurance-

vie et cliquez sur

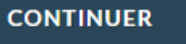

La recherche aboutira même si le nom de l'assurance-vie a changé, l'information est indiquée dans la colonne « Commentaires ».

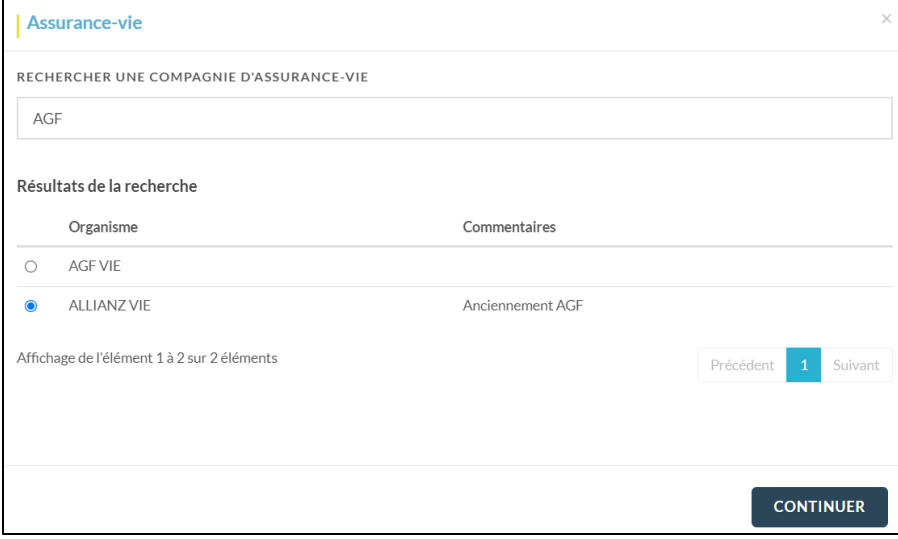

Vous pouvez saisir en texte libre dans le champ « **NUMERO/REFERENCES DU CONTRAT** » le numéro ou les références du contrat d'assurance.

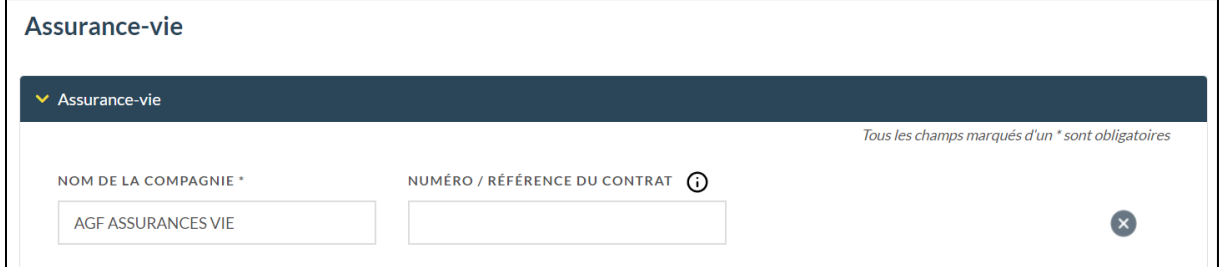

Si la recherche de l'assurance-vie n'a pas abouti, un message de couleur « orange » vous invite

à cliquer sur le bouton **continuer** et à saisir manuellement le nom de l'assurance-vie.

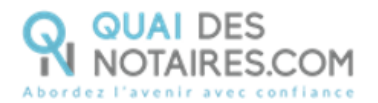

## **Toute nouvelle dénomination d'assurance-vie saisie par vous, sera ensuite intégrée dans notre**

## **référentiel après validation.**

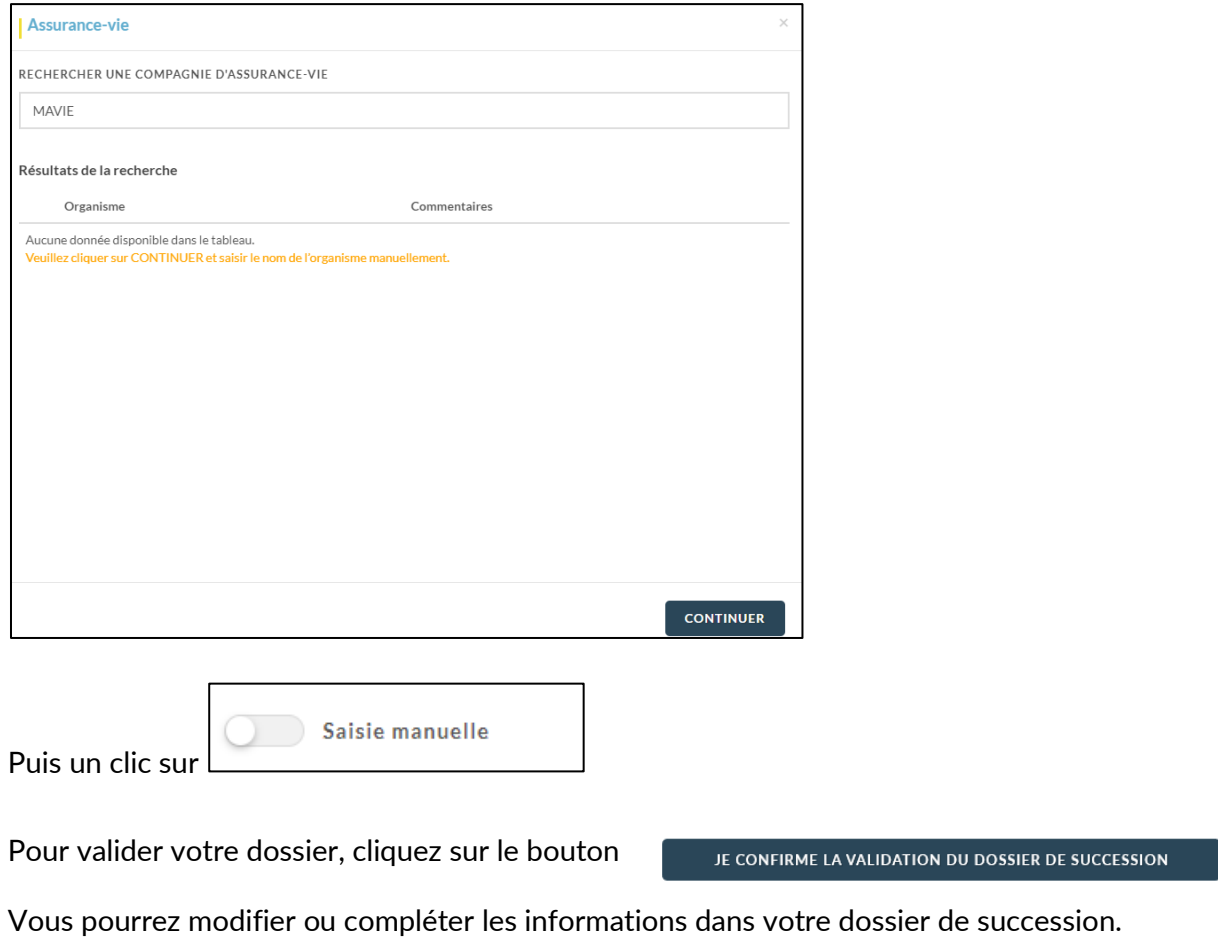

## <span id="page-14-0"></span> $G$  Je crée un dossier de succession en important toutes les données depuis mon logiciel de rédaction des actes iNot ou Kivia

Depuis votre espace Quai Des Notaires, cliquez sur l'onglet **« J'ouvre un dossier de**  Ω **succession ».**

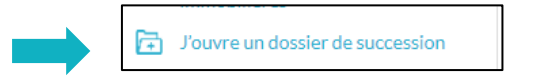

La liste des pièces que nous demandons et intégrons dans le dossier de succession.

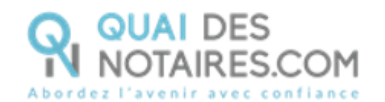

### J'OUVRE UN DOSSIER DE SUCCESSION

Je récupère les informations :

- · Des parties : les actes d'état civil pour les communes non reliées à COMEDEC et le contenu de la mention RC ;
- · Des organismes : les réponses aux interrogations et aux relances banques, caisses de retraite, mutuelles, assurances-vie, impôts sur la personne et sur
- les biens, et aides sociales récupérables par le conseil départemental ;
- · Des biens immobiliers : le plan cadastral, l'extrait cadastral modèle 1 et le Certificat d'Urbanisme (en option).

**Sur l'espace collaborateur**, un accordéon supplémentaire est intégré « **Notaire de l'office chargé du dossier** », il permet au collaborateur de sélectionner sur quel espace notaire de la plateforme Quai des Notaires sera rattaché ce dossier. Le collaborateur pourra sélectionner le notaire concerné dans le menu déroulant.

Si le notaire n'est pas dans cette liste : cela signifie qu'il n'a pas créé son compte sur la plateforme quai Des Notaires.

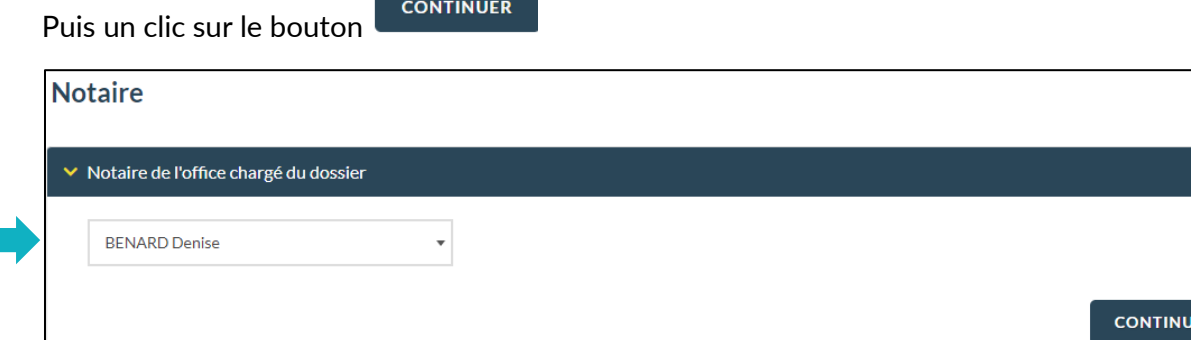

#### 2 **Importez les données des comparants** :

Cliquez sur le bouton

**IMPORTER COMPARANTS** 

Recherchez et sélectionnez votre dossier de succession, puis un clic sur **SELECTIONNER.**

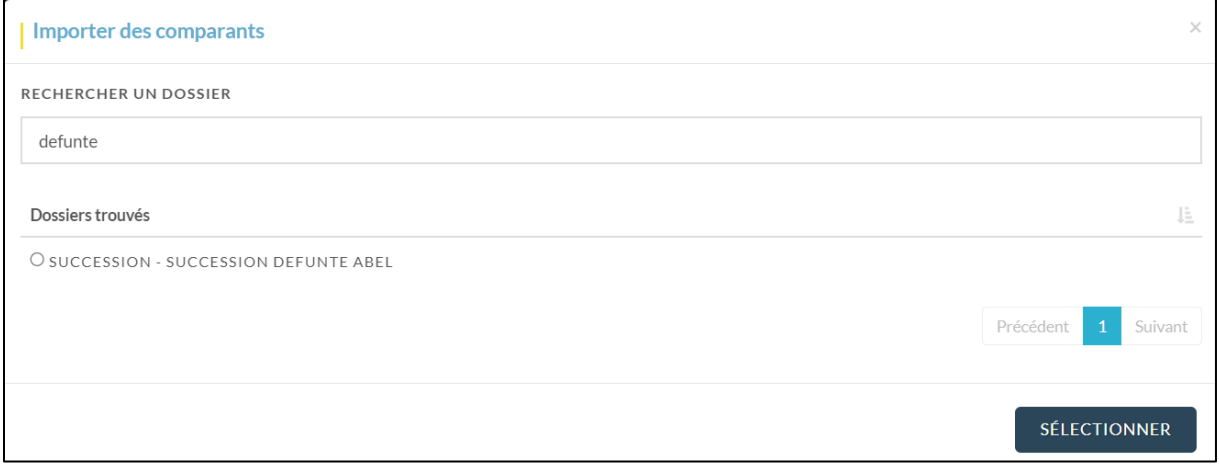

Sélectionnez le défunt et les comparants que vous souhaitez, puis un clic sur **IMPORTER.**

ER

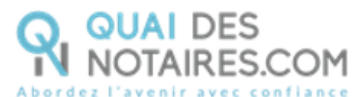

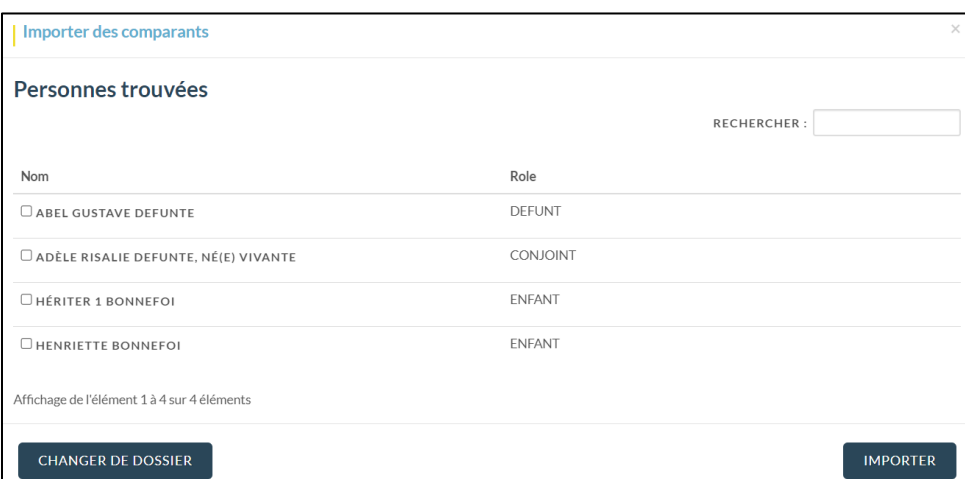

La comparution du défunt est complétée automatiquement, vous pouvez importer également l'acte de décès ou le déposer au format .pdf, puis un clic sur **CONTINUER**.

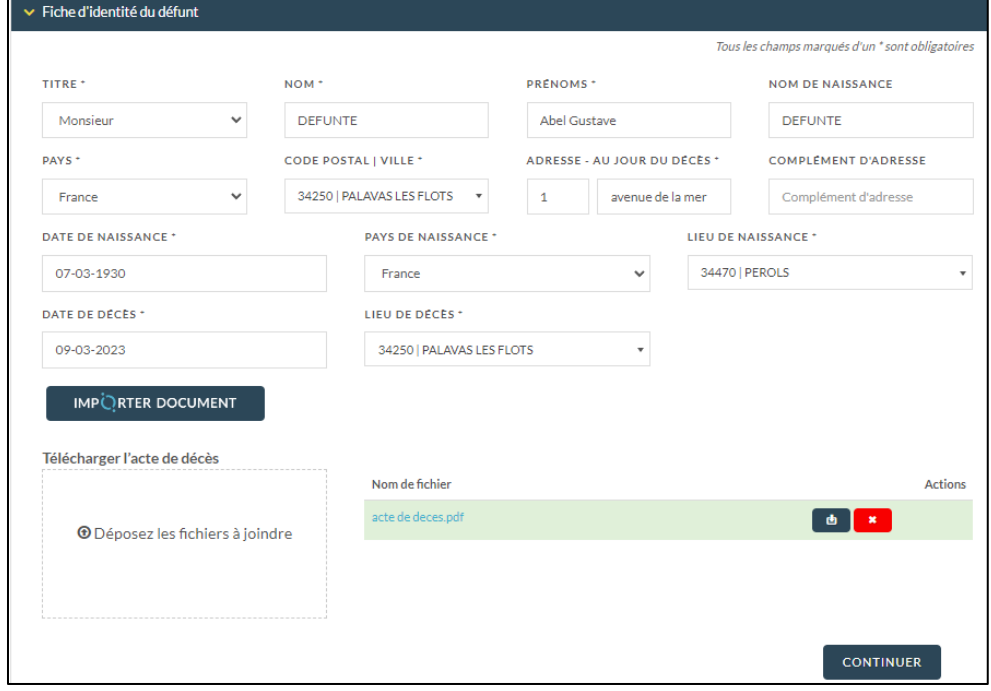

Si vous avez sélectionné un conjoint survivant sa comparution va se compléter automatiquement ainsi que les données sur le mariage, puis les comparutions des héritiers également. Nous vous invitons à bien cliquer sur le bouton **CONTINUER** pour fermer les accordéons au fur et à mesure.

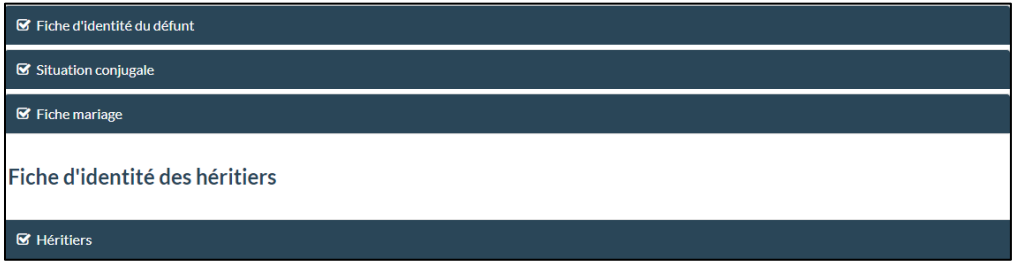

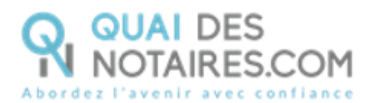

#### 3 **Importez les données des biens immobiliers** :

## Un clic sur le bouton **IMPORTER**

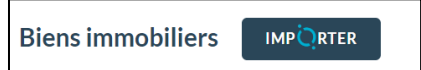

Recherchez et sélectionnez votre dossier de succession, puis un clic sur le bouton **SELECTIONNER**

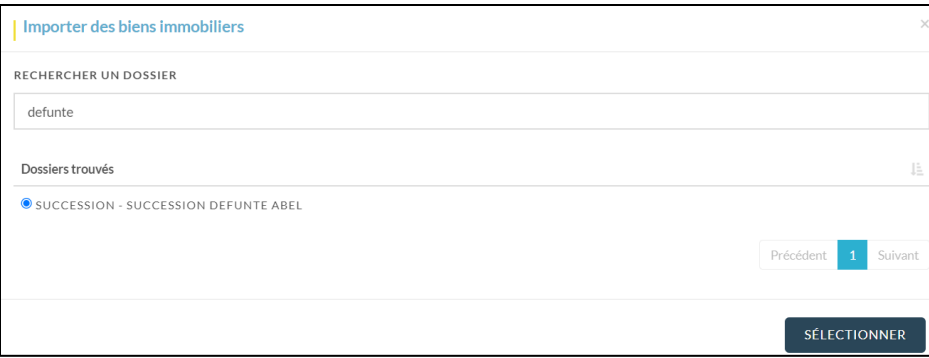

## Puis sélectionnez vos biens immobiliers et un clic sur le bouton **IMPORTER**

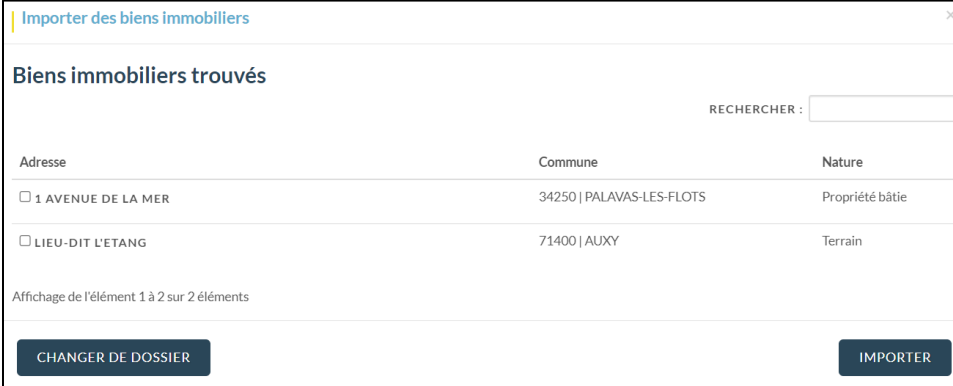

## Les informations s'intègrent automatiquement

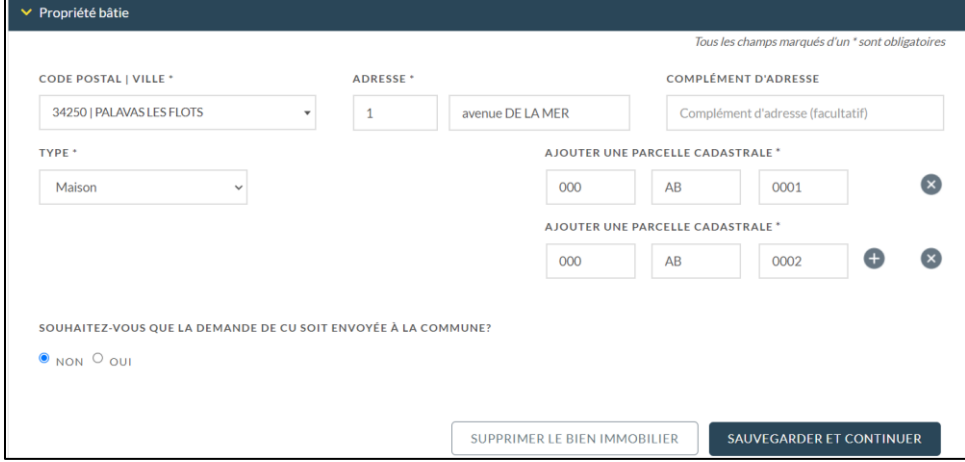

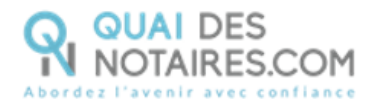

## **Importez les données des banques** :

 $\bullet$ 

Banque **IMPORTER** Un clic sur le bouton **IMPORTER**

Recherchez et sélectionnez votre dossier de succession, puis un clic sur le bouton **SELECTIONNER**

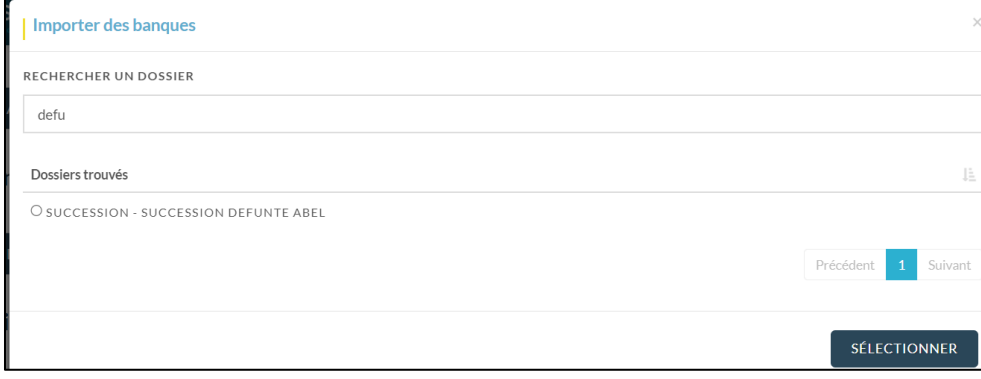

## Puis sélectionnez vos banques et un clic sur le bouton **IMPORTER**

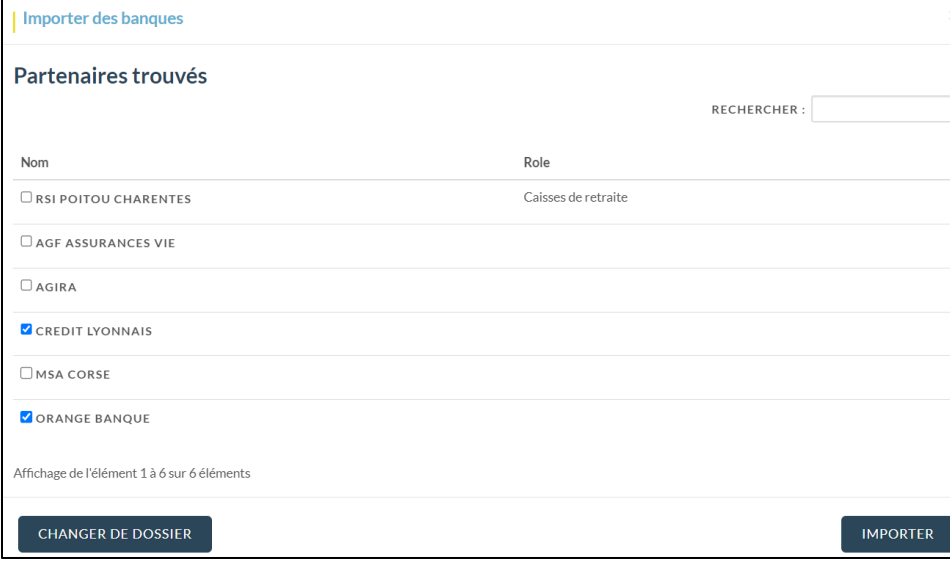

## Les informations s'intègrent automatiquement

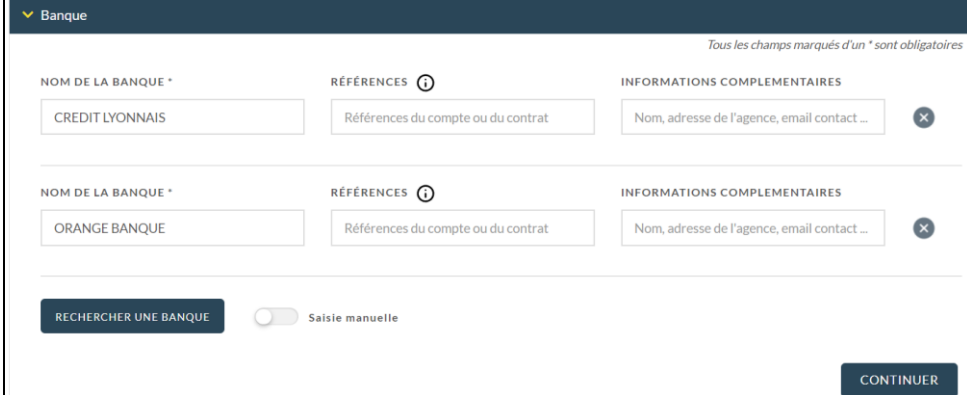

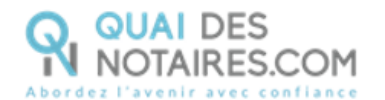

Si les banques n'ont pas été rattachées dans votre dossier de succession depuis iNot ou Kivia, nous vous invitons à rechercher les banques comme indiqué en page 9 de ce tutoriel.

#### 6 **Importez les données des caisses de retraite**

Caisse de retraite MPORTER Un clic sur le bouton **IMPORTER**

Votre dossier de succession s'affiche, cochez les caisses de retraite, puis un clic sur le bouton **SELECTIONNER.**

Les informations s'intègrent automatiquement, vous pouvez compléter le numéro de sécurité social si vous le possédez.

Si les caisses de retraite n'ont pas été rattachées dans votre dossier de succession depuis iNot ou Kivia, nous vous invitons à rechercher les caisses de retraite comme indiqué en page 11 de ce tutoriel.

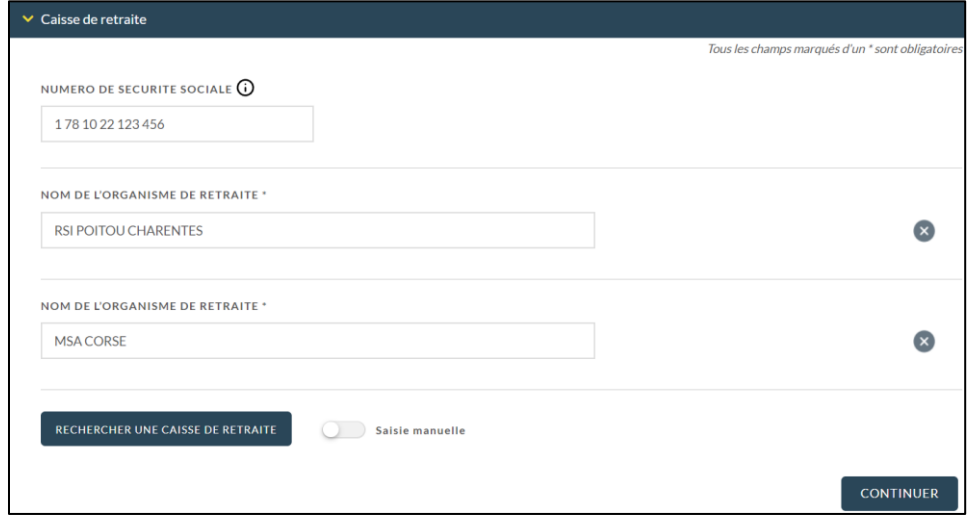

#### 6 **Importez les mutuelles**

Mutuelle **MPORTER** 

Votre dossier de succession s'affiche, cochez les mutuelles, puis un clic sur le bouton **SELECTIONNER.**

Les informations s'intègrent automatiquement, le numéro de sécurité social sera complété automatiquement s'il a été complété avec les retraites.

Si les mutuelles n'ont pas été rattachées dans votre dossier de succession depuis iNot ou Kivia, nous vous invitons à rechercher les caisses de retraite comme indiqué en page 12 de ce tutoriel.

#### $\bullet$ **Importez les données des assurances-vie** :

Un clic sur le bouton **IMPORTER**

Assurance-vie **IMPORTER** Un clic sur le bouton **IMPORTER**

Votre dossier de succession s'affiche, cochez les assurances-vie, puis un clic sur le bouton **SELECTIONNER.**

Les informations s'intègrent automatiquement, vous pouvez complétez le numéro et référence du contrat d'assurance-vie si vous le possédez.

Si les assurances-vie n'ont pas été rattachées dans votre dossier de succession depuis iNot ou Kivia, nous vous invitons à rechercher les assurances-vie comme indiqué en page 13 de ce tutoriel.

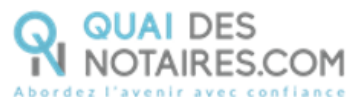

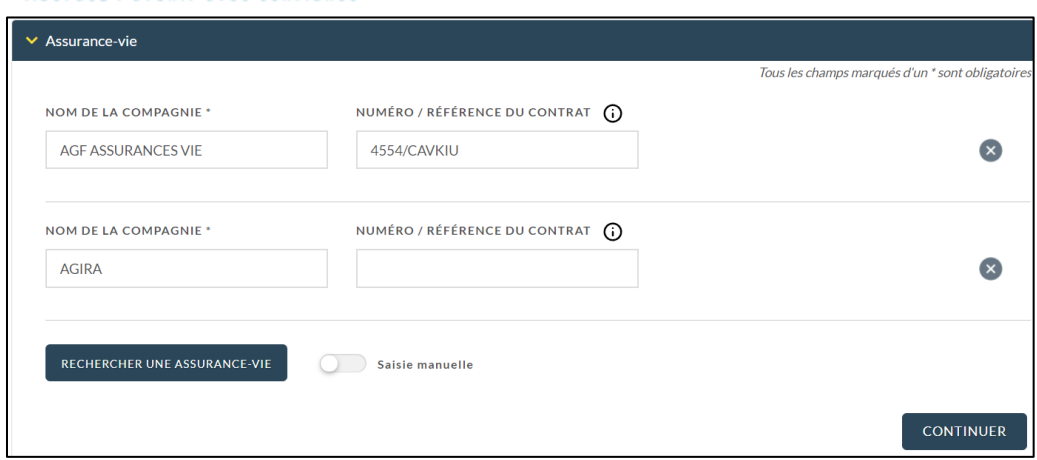

Pour valider votre dossier, cliquez sur le bouton

JE CONFIRME LA VALIDATION DU DOSSIER DE SUCCESSION

**SUCCESSIONS** 

Vous pourrez modifier ou compéter les informations dans votre dossier de succession.

## <span id="page-20-0"></span> $G_{\text{L'avancée de mon dossier de succession}}$

Une notification par mail pour vous avertir que les pièces sont générées sera envoyée en fin de journée à l'utilisateur qui a créé le dossier ainsi qu'au collaborateur qui est assigné.

Depuis votre espace Quai des Notaires cliquez sur l'onglet

Vous pouvez visualiser et rechercher tous vos dossiers en cours lorsque le bouton « **Actifs** » est activé.

Vous pouvez également visualiser et rechercher tous les dossiers en cours à l'étude lorsque le bouton « **Actifs** » est activé et la case « **Tous** » est cochée.

Vous pouvez archiver ou réactualiser un dossier archiver en cliquant sur le bouton à côté du libellé du dossier concerné.

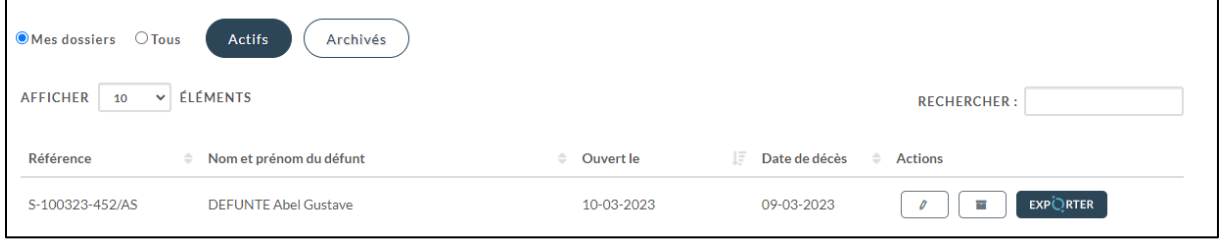

En sélectionnant le bouton « **Dossiers archivés** » vous pouvez visualiser et rechercher tous vos dossiers archivés ainsi que tous les dossiers archivés de l'étude.

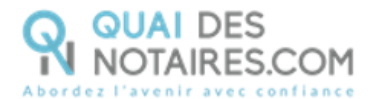

Puis un clic sur l'icône  $\boxed{\ell}$  du dossier concerné, vous pouvez modifier ou compléter une information, puis un clic sur le bouton METTRE A JOUR

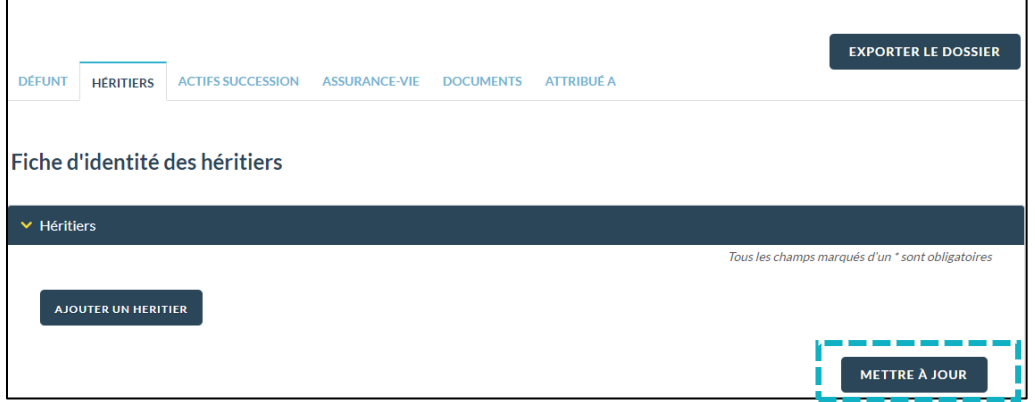

**Suivez l'avancée de votre dossier de succession et retrouvez les demandes et retours des pièces.**

**SUCCESSIONS** Depuis votre espace Quai des Notaires cliquez sur l'onglet

Puis un clic sur l'icône du dossier concerné, vous permet de retrouver les demandes des pièces générées ainsi que le retour de ces demandes.

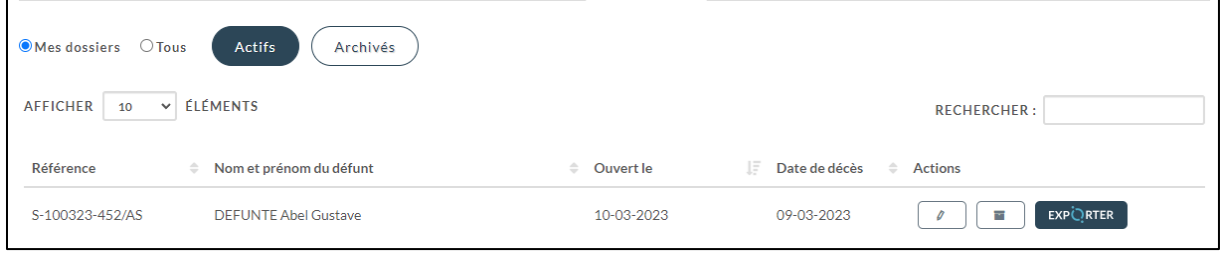

Depuis l'onglet , dans les accordéons **Etat de frais/Formalités/Biens Immobiliers**,

vous pouvez consulter les pièces générées et revenues.

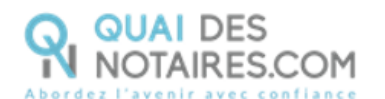

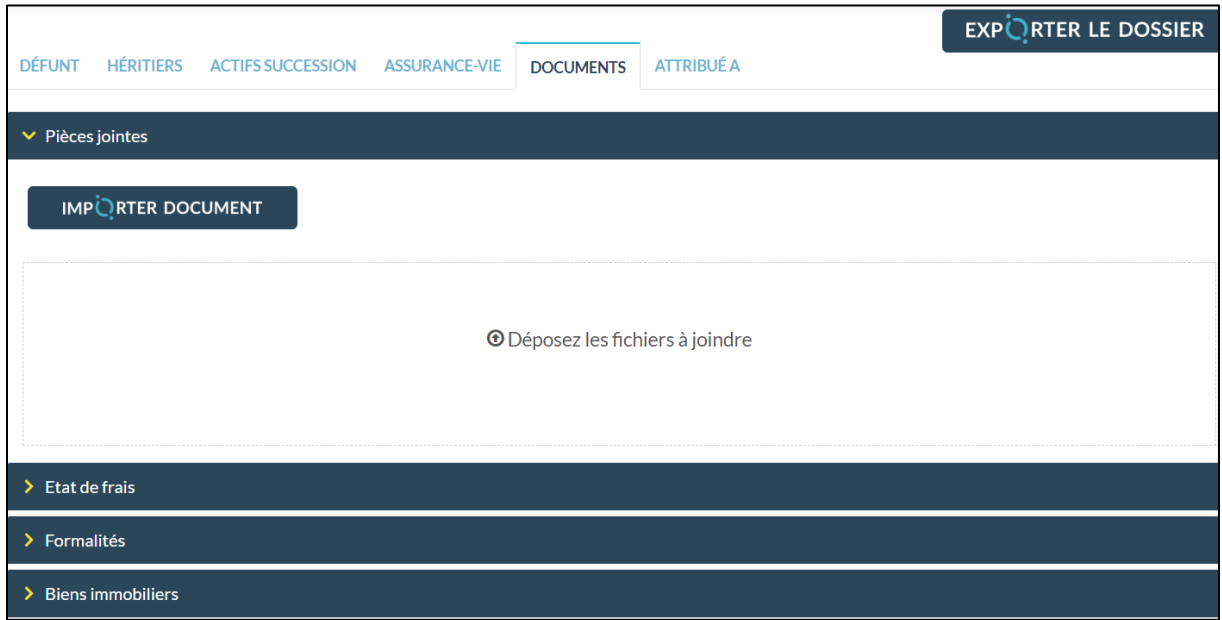

画

## **Récupérez les formalités générées**

Vous pouvez télécharger un document en cliquant sur l'icône

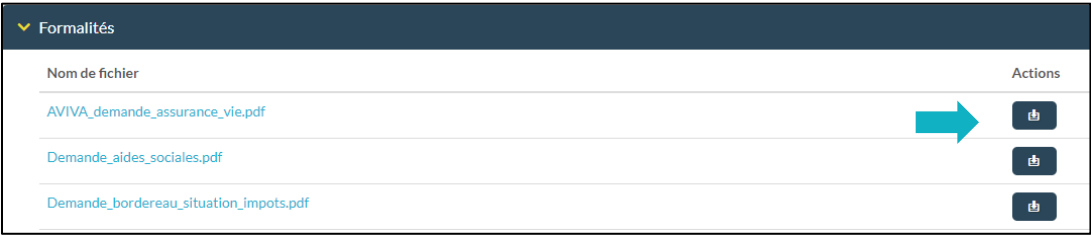

Vous pouvez télécharger toutes les pièces en cliquant sur le bouton **EXPORTER LE DOSSIER** Puis **Au format PDF**

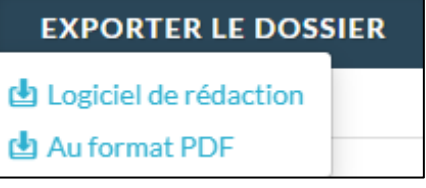

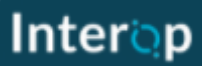

Vous pouvez **exporter toutes les pièces directement dans votre logiciel de rédaction des actes** en cliquant sur le bouton **EXPORTER LE DOSSIER** puis **Logiciel de rédaction.**

Une fenêtre vous propose de sélectionner et d'exporter les pièces du dossier.

Pour optimiser la traçabilité de vos exports, les dates d'export des documents sont indiquées.

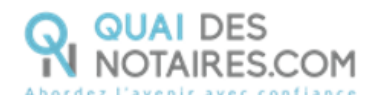

**Exporter des documents** SELECTIONNER LES DOCUMENTS QUE VOUS SOUHAITEZ EXPORTER  $\begin{tabular}{|c|c|c|} \hline \multicolumn{3}{|c|}{\textbf{RECHERCHER}:} \\\hline \end{tabular}$  $\Box$  Nom de fichier  $\hat{=}$  Ajouté le  $\downarrow \stackrel{\scriptscriptstyle \leftarrow}{\scriptscriptstyle \leftarrow}$  Exporté le  $\hfill \square$ CAISSE DEPARGNE BRETAGNE PAYS DE<br>LOIRE\_relance\_actifs\_bancaires.pdf 19-02-2022 12:18  $\label{thm:main} \begin{tabular}{ll} $\Box$ & MSA\\ \hspace*{2.5cm} \textbf{ARMORIQUE\_relance\_actifs\_retraite\_encoursdetraitement.pdf} \end{tabular}$ 19-02-2022 12:18 CNP\_relance\_assurance\_vie.pdf 19-02-2022 12:18 Retour CARDIF.pdf 19-02-2022 12:09 25-03-2022 Retour BNP PARIBAS 1.pdf 19-02-2022 12:09 Retour BNP PARIBAS 2.pdf 19-02-2022 12:09 Retour Conseil Departemental.pdf 19-02-2022 12:08 02-03-2022  $\hfill \square$ Refour CARSAT 1 ndf 19-02-2022 12:08 02-03-2022 Retour CARSAT 2.pdf 19-02-2022 12:08 25-03-2022  $\Box$  $\Box$  Certificat d'urbanisme.pdf 19-02-2022 12:07 Retour SIP.pdf 19-02-2022 12:07  $\begin{tabular}{|c|c|} \hline \quad \quad & \quad \quad & \quad \quad \\ \hline \quad \quad & \quad \quad & \quad \quad \\ \hline \quad \quad & \quad \quad & \quad \quad \\ \hline \end{tabular}$ 19-02-2022 12:06 Retour acte de mariage.pdf 19-02-2022 12:05 **CONTINUER** 

**Pour toute demande d'information**, toute l'équipe de

Quai des Notaires est à votre service.

N'hésitez pas à contacter notre service-support depuis votre espace client en utilisant le bouton « Assistance » puis Contactez-nous » ou à l'adresse suivante : [support@quaidesnotaires.fr](mailto:support@quaidesnotaires.fr)